Getting started with the Cambridge LMS

Student guide

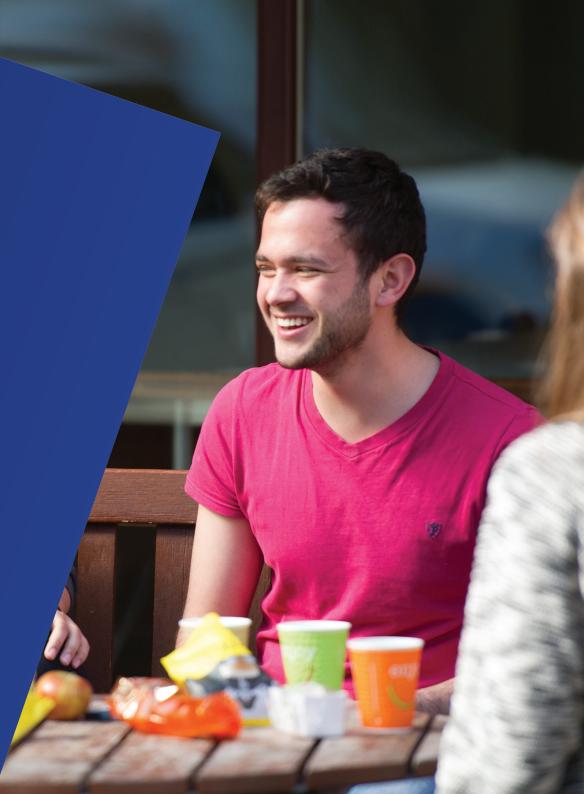

What next

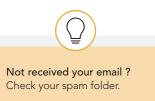

# What is the Cambridge LMS ?

The Cambridge LMS (CLMS) is an online platform where you can find content that is part of your Cambridge course. When you join a class on the CLMS, your teacher will be able to assign work and see your scores and progress.

## How do I start ?

### If your school has registered you...

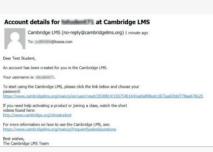

**1** You will receive an 'Account details' email from 'Cambridge LMS'. Click the link in the email.

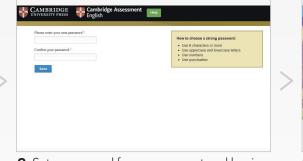

**2** Set a password for your account and log in with the username from the email and the new password.

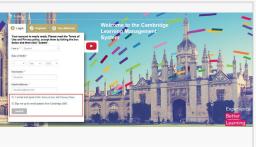

**3** Read and accept the Terms of Use and Privacy policy, then click 'Submit'. You can also sign up for email updates from the CLMS.

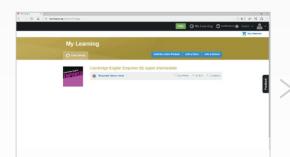

**4** You will be taken to the My Learning page. This will show all the courses that you have been given access to.

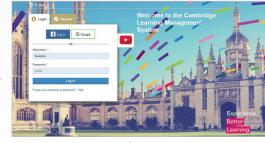

**5** To log in again in future, go to <u>www.cambridgelms.org/main</u> and use the username in the email and the password that you created for yourself.

#### To register your child under 14 years old...

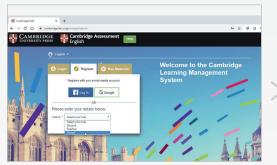

**1** Go to <u>www.cambridgelms.org/main</u>, switch to the Register tab and create a Parent account for yourself.

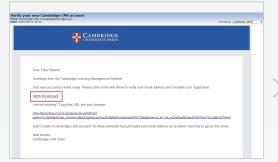

**2** Unless you register with Facebook or Google, you'll need to verify your account by clicking on the link in the email from 'Cambridge LMS'.

|     | Create a child's account                                                         |
|-----|----------------------------------------------------------------------------------|
|     | n( none *                                                                        |
|     | nt Anne*                                                                         |
| U   | erranter*                                                                        |
|     | no of Marks *<br>30 * 1 Marks * 1 YYYY * 6                                       |
|     | aneod *                                                                          |
| c   | nfirm Password*                                                                  |
| E d | I accept and agree to the Terms of Use and Phrinary Notice on behalt of my<br>As |
| 1.1 | Register                                                                         |

**3** On your dashboard, click Add a Child, enter the required details, and click Register. Your child's account is ready.

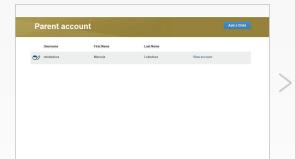

**4** Log out of your Parent account and log in with your child's username and the password you've just created.

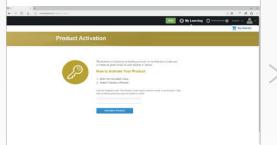

**5** Click Activate a new product, then enter your Activation code. This can usually be found inside the front cover of the Pupil's book or the Activity book.

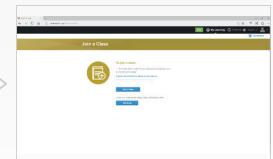

6 Click Join a class. You should ask your child's teacher for the Class code. Now your child's course(s) are on the Home page.

#### To register yourself (14+)...

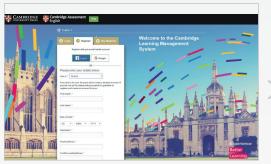

**1** Go to <u>www.cambridgelms.org/main</u>, switch to the Register tab, choose 'Student', and complete the form.

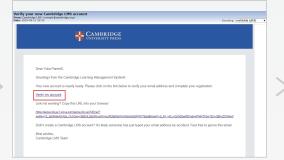

**2** Unless you register with Facebook or Google, you'll need to verify your account by clicking on the link in the email from 'Cambridge LMS'.

| My Learning                         |                                             | Contract of            |              |               |  |
|-------------------------------------|---------------------------------------------|------------------------|--------------|---------------|--|
| Class Study                         |                                             | Activate a New Product | Join a Class | Join a School |  |
| We have a artise moderty Sein       | 1 'Artisate a Max Dentert' about then other | an Artication Code     |              |               |  |
| Vou have no active products. Select | d Victivate a New Product above, then enter | an Activation Code     |              |               |  |
|                                     |                                             |                        |              |               |  |
|                                     |                                             |                        |              |               |  |
|                                     |                                             |                        |              |               |  |

**3** This is your home page. Use the Activate a product and Join a class buttons to continue.

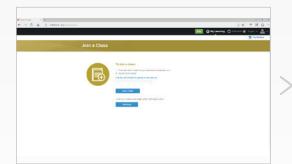

**4** Join a class using the Class code your teacher gave you.

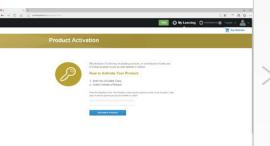

**5** Activate the online learning materials

your course book.

using your Activation code. This can

usually be found inside the front cover of

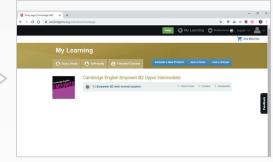

**6** You will see your course in the My Learning page.

### What next?

#### Learn more

To learn more about using the CLMS click Help at the top of any page or use this direct link: <u>www.cambridgelms.org/help</u>.

The Help section contains:

- Answers to frequently asked questions
- User guide for students
- Help videos

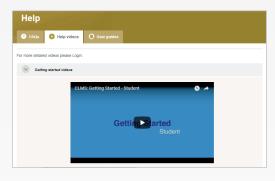

#### Update your profile

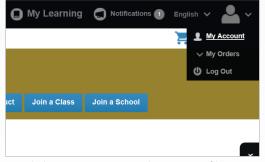

**1** Click My account to edit your profile details.

| View Edit            |                                                                   |
|----------------------|-------------------------------------------------------------------|
| Edit Account         |                                                                   |
| Personal Information | Photo                                                             |
| First name *         |                                                                   |
| Matt                 |                                                                   |
| Last name *          | Upload photo                                                      |
| Demo8                | Browse No file chosen                                             |
| Display name *       | A picture of your face. Pictures can't be larger than 100x100     |
| Matt Demo8           | pixels or 50 kB. You should only<br>upload a picture of yourself. |

**2** Click Upload Photo to select a new profile photo. Scroll down and click Save.

| Notes |  |  |
|-------|--|--|
|       |  |  |
|       |  |  |
|       |  |  |
|       |  |  |
|       |  |  |
|       |  |  |
|       |  |  |
|       |  |  |